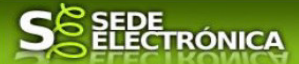

# **GUÍA PARA LA TRAMITACIÓN POR MEDIOS ELECTRÓNICOS**

# AUDITORIA DE DATOS E INDICADORES DE CALIDAD O PLAN DE ACTUACIONES CON MEDIOS MATERIALES Y PERSONALES, EXIGIBLE A LAS EMPRESAS DISTRIBUIDORAS Y COMERCIALIZADORAS DE ENERGÍA ELÉCTRICA

## **CIP 6789**

## **Introducción.**

Esta guía, está dirigida a los interesados en este procedimiento administrativo y tiene como objetivo principal, informar y transmitir explicaciones claras y detalladas (pasos a seguir), con el fin de conocer y poder **realizar por medios electrónicos (vía telemática)** los trámites necesarios del mismo.

1-Para poder realizar este trámite de forma telemática, es indispensable que disponga y tenga habilitado de forma correcta, al menos uno de estos medios de identificación electrónicos; certificado digital o un DNIe. "

2.-Si va a realizar actuaciones por medio de una habilitación/representación, antes de iniciar la tramitación, infórmese de las condiciones previamente, en la SEDE en: https://sede.gobex.es/SEDE/ayuda/ayudaGrupos.jsf en el apartado "Colaboradores o representantes" u otros medios, destinados para tal fin.

En este segundo caso, el acceso se debe realizar mediante "Colabores / Representantes".

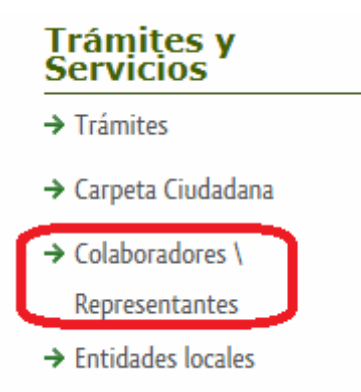

### **Para empresas**

Para presentar el trámite de forma telemática en la Sede electrónica de la Junta de Extremadura que debe efectuarse por el empresario o por el representante de persona jurídica, se deberán seguir los siguientes pasos:

> 1. Cumplimentar el formulario de la comunicación, para lo que deberá disponer de un certificado electrónico de persona física o DNIe para los empresarios autónomos  $\leq$ Más información  $\geq$  o de un certificado de representante de persona jurídica para el resto de los casos < Más información >.

Se deberá tener en cuenta lo indicado en los apartados 2 y 3 del punto siguiente.

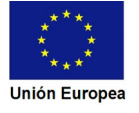

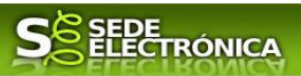

Cuando se ha realizado el envío recibirá una notificación de entrada del expediente en Sede Electrónica en Mis Notificaciones de la Carpeta Ciudadana.

No es necesario cumplimentar, firmar y enviar el formulario en una única sesión, sino que, si lo desea, puede guardarlo y continuar el proceso en sesiones sucesivas. La Comunicación se grabará como borrador y podrá acceder a ella desde la pestaña Mis Borradores de la Carpeta Ciudadana de la Sede Electrónica.

Más detalles en la ficha informativa de este procedimiento, dentro de la web juntaex.es de la Junta de Extremadura, en la dirección URL https://www.juntaex.es/w/0678923?inheritRedirect=true

o en el acceso "Trámites" de la Sede Electrónica de la Junta de Extremadura (en adelante SEDE), pulsando sobre el icono Correspondiente al procedimiento.

La guía, contiene las explicaciones y pasos para realizar la tramitación de las Comunicaciones, incluida subsanación del trámite por medio del modelo **"Comunicación de auditoría de datos e indicadores de calidad o plan de actuaciones con medios materiales y personales, exigible a las empresas distribuidoras y comercializadoras de energía eléctrica***".* 

Esta guía tiene un carácter meramente informativo y su principal propósito es ayudar a los interesados:

- En la cumplimentación telemática de las Comunicaciones.
- En la respuesta a las posibles subsanaciones que sean requeridas.
- A conocer el estado de la tramitación.
- A acceder a la documentación administrativa del expediente, incluso una vez cerrado el expediente.

IMPORTANTE: Recuerde que debe disponer de la documentación y archivos a adjuntar a la Comunicación en los formatos establecidos. Que podrán ser en todo caso en tipo .pdf, .txt o .xml. Tenga preparada la documentación, antes de iniciar la tramitación.

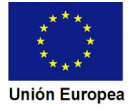

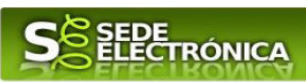

Índice de apartados

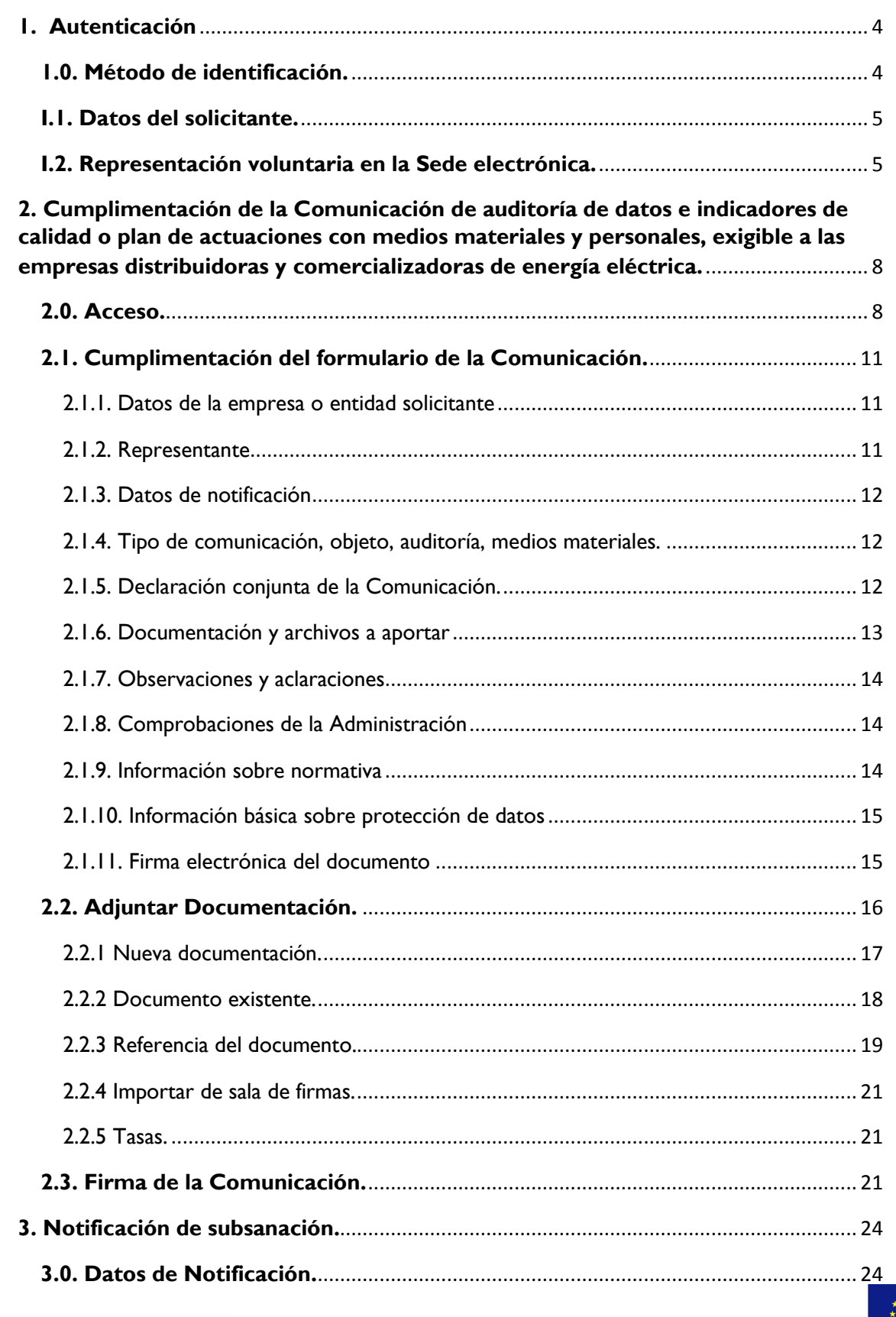

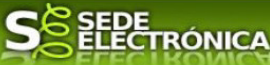

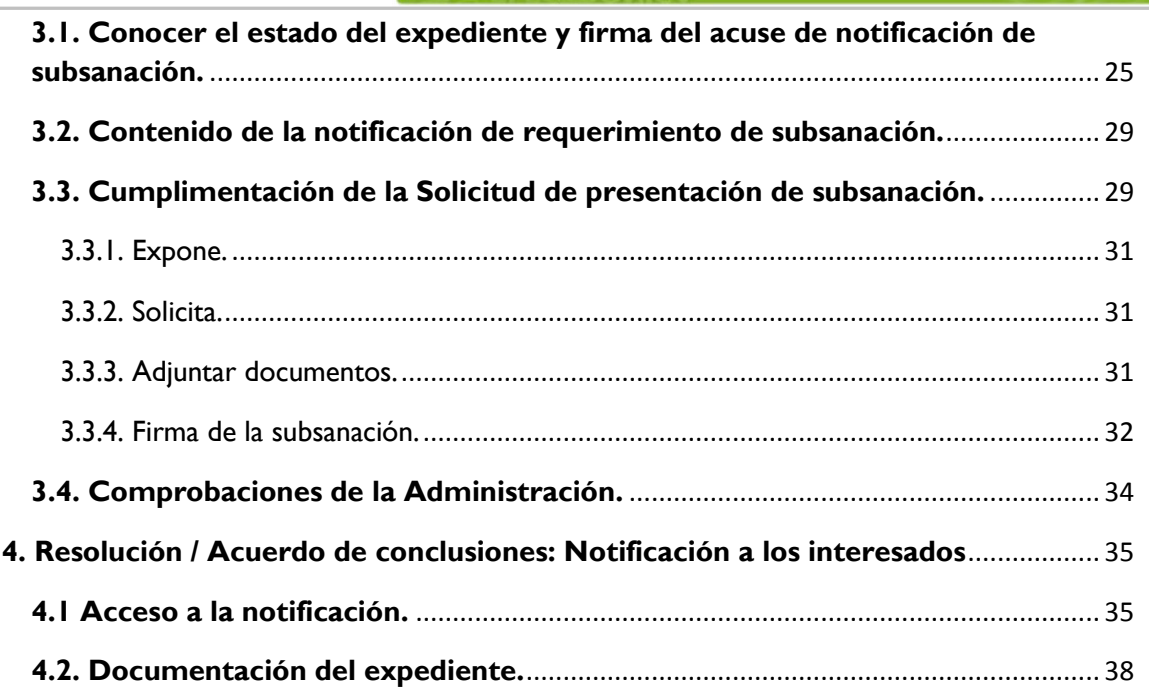

# **1. Autenticación**

## **1.0. Método de identificación.**

Su objetivo principal es que el ciudadano pueda identificarse ante la Administración mediante claves concertadas (usuario más contraseña), sin tener que recordar claves diferentes para acceder a los distintos servicios.

Se trata de una plataforma común para la identificación, autenticación y firma electrónica del ciudadano ante organismos de la Administración del Estado integrados en Cl@ve.

Necesita disponer de un DNI electrónico (DNIe) o un certificado digital válido, configurado correctamente en el sistema informático desde el que se vaya a proceder con el trámite. El sistema de autenticación utilizado en SEDE es a través de Cl@ve.

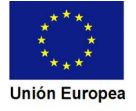

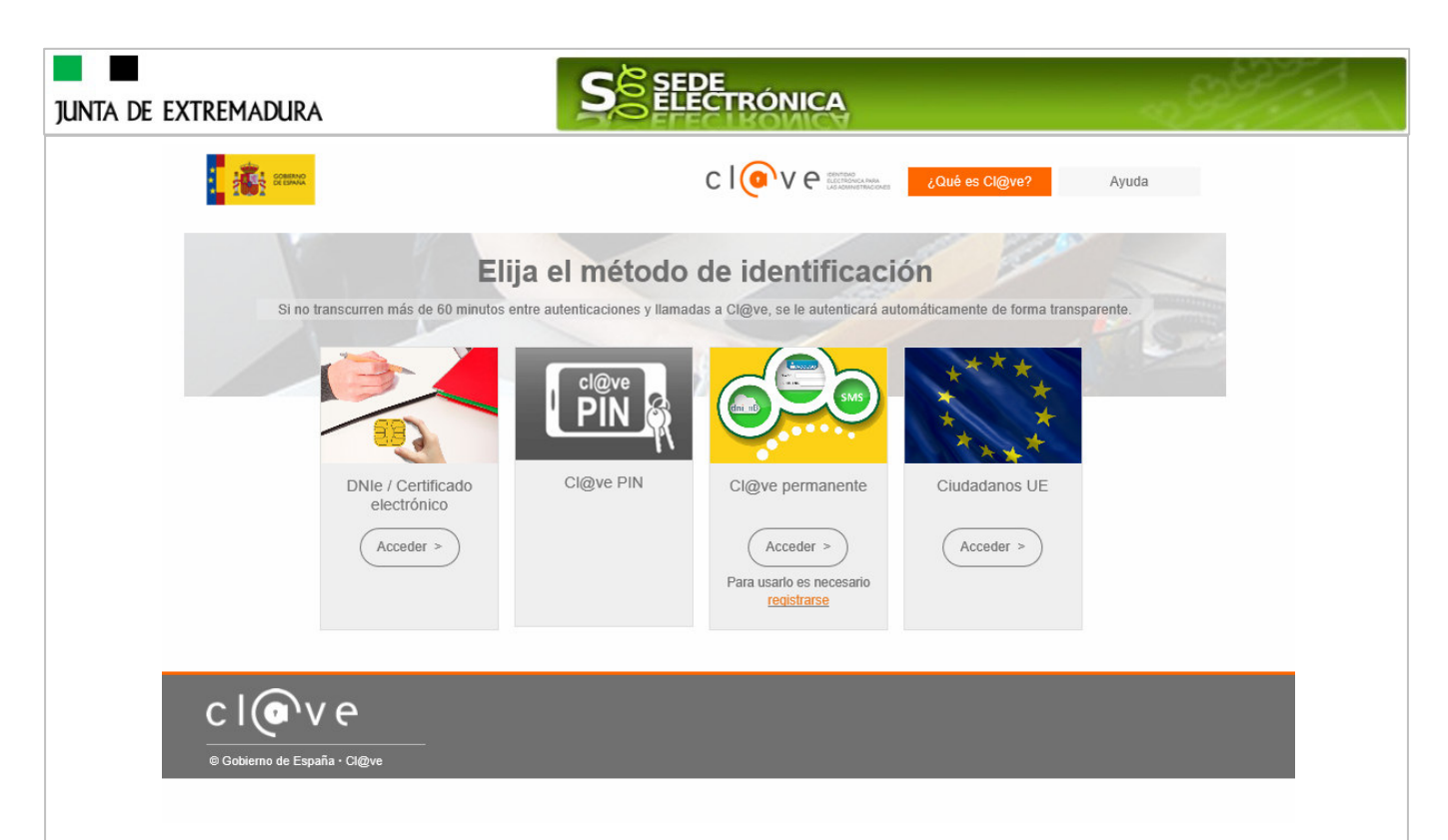

## **I.1. Datos del solicitante.**

Si es la primera vez que se relaciona por medios electrónicos con la Junta de Extremadura, SEDE le redirigirá automáticamente al trámite "DECLARACIÓN RESPONSABLE DE ALTA / MODIFICACIÓN DE DATOS PERSONALES" mediante el cual podrá dar de alta sus datos en el repositorio de la Junta de Extremadura. Una vez incluidos los mismos, en el repositorio, serán utilizados para cumplimentar cualquier Declaración que realice a través de SEDE.

En el menú **Mis Datos,** de la **Carpeta Ciudadana,** podrá modificar los datos que constan en el repositorio de la Junta de Extremadura, en cualquier momento.

## **I.2. Representación voluntaria en la Sede electrónica.**

En el caso que quiera que otra persona tramite en su nombre en las SEDE electrónica, deberá seguir los siguientes pasos.

#### **Paso 1**

El **representado** en Sede Electrónica realiza la Declaración Responsable de inscripción/revocación en el Registro Electrónico de Representantes de Extremadura:

**1.1** Acceso del Interesado a la Sede electrónica (http://sede.gobex.es). Debe seleccionar Carpeta Ciudadana, esto requiere el uso de un certificado digital

**1.2** Interesado propone un Representante a través de Mis representaciones (dentro de Carpeta Ciudadana)

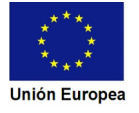

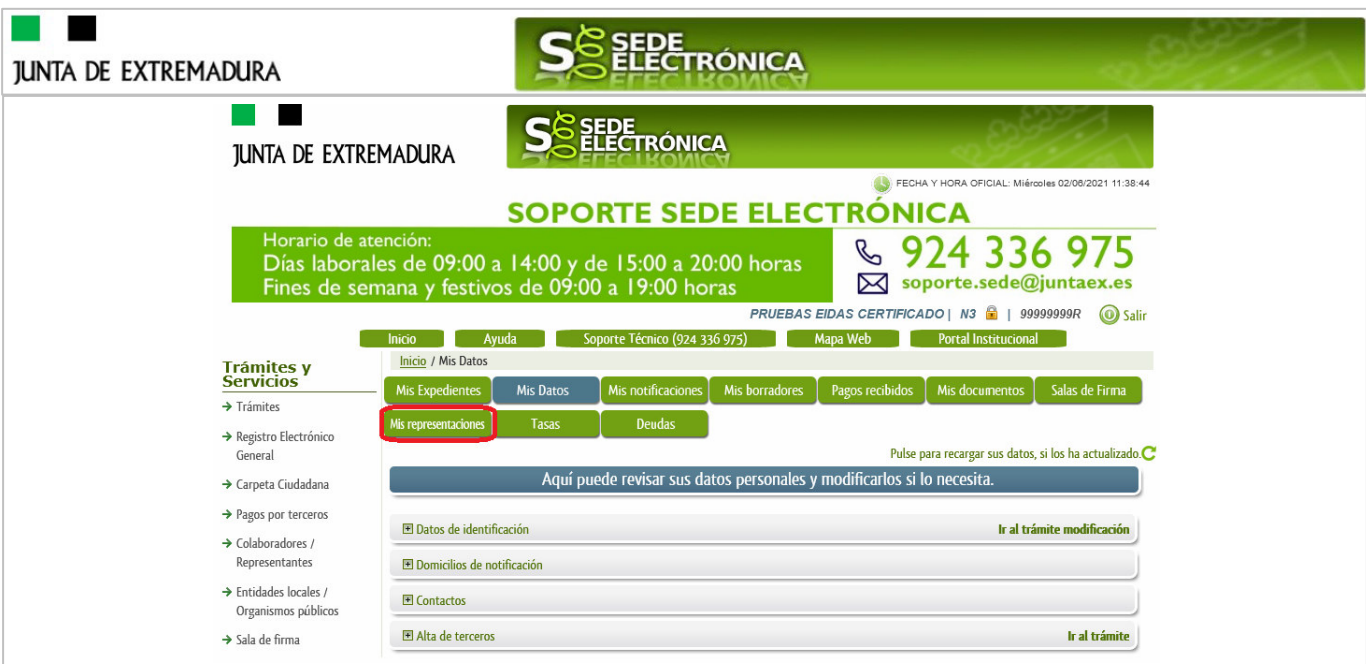

**1.3** Interesado pulsa sobre el botón Nueva Representación para dar de alta una nueva representación.

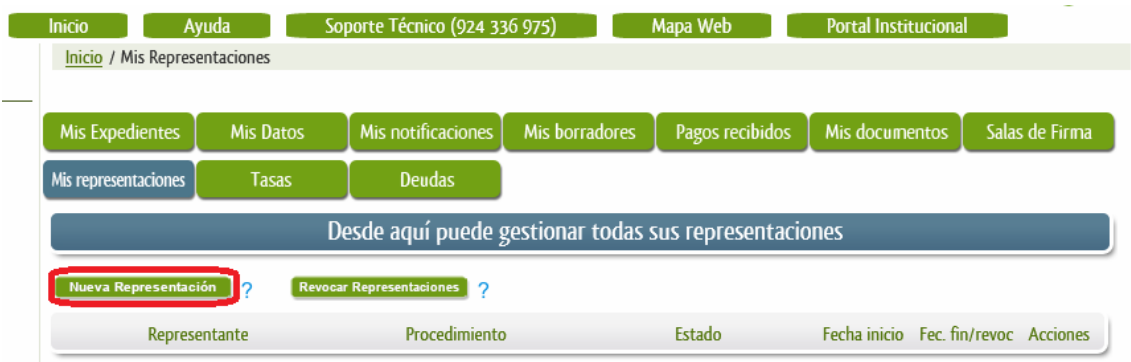

**1.4** Cumplimentar en el Modelo de Declaración Responsable de Inscripción/ Revocación de representaciones voluntarias a través del Registro electrónico de Representantes: Datos del solicitante y el Otorgamiento de representación para los actos seleccionados.

**1.5** El Interesado pulsa sobre el botón Firmar para Firmar el modelo.

**1.6** El representado queda pendiente de que el representante acepte la representación en caso de inscripción.

### **Paso 2**

El **representante** debe confirmar la representación en Sede Electrónica:

**2.1** El Representante accede a la Sede electrónica (http://sede.gobex.es)

**2.2** El representante selecciona la opción "Colaboradores y Representantes" de la Sede para lo que debe utilizar el certificado digital.

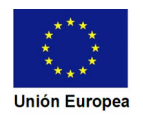

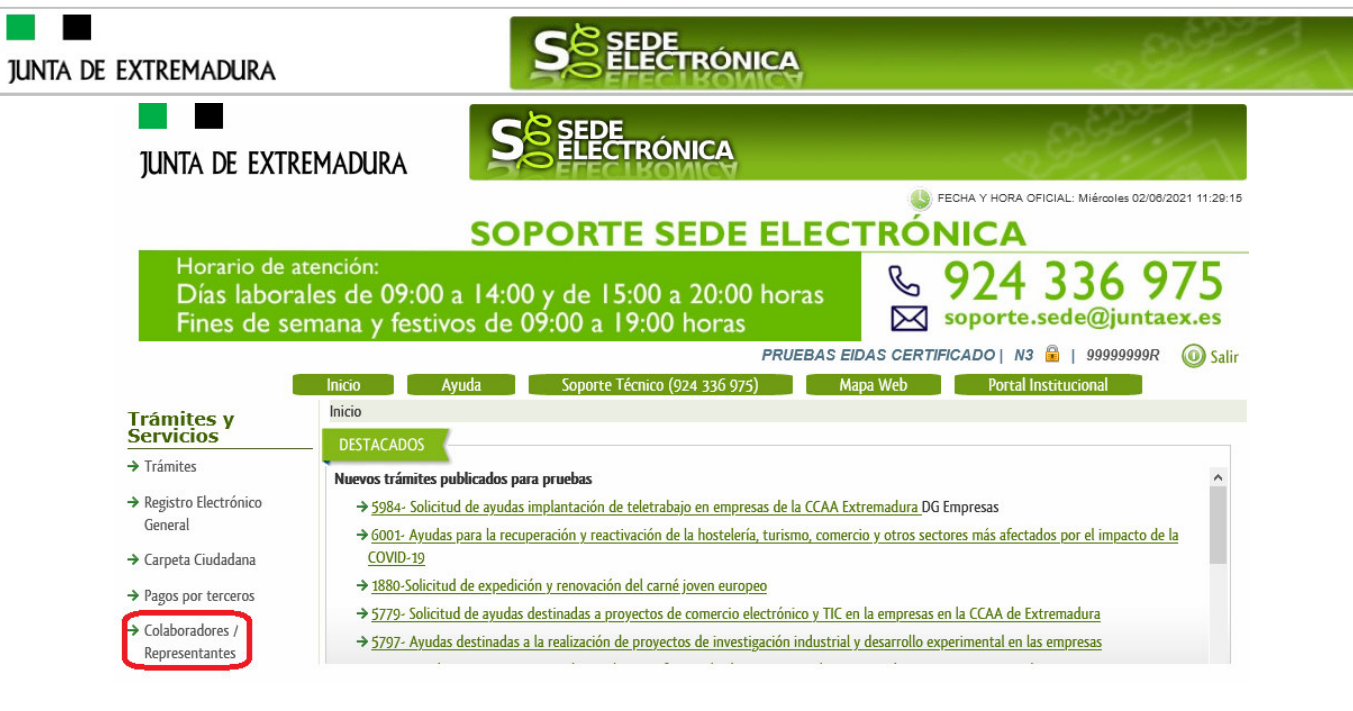

**2.3** El representante selecciona el tipo de representación: Representación de terceros.

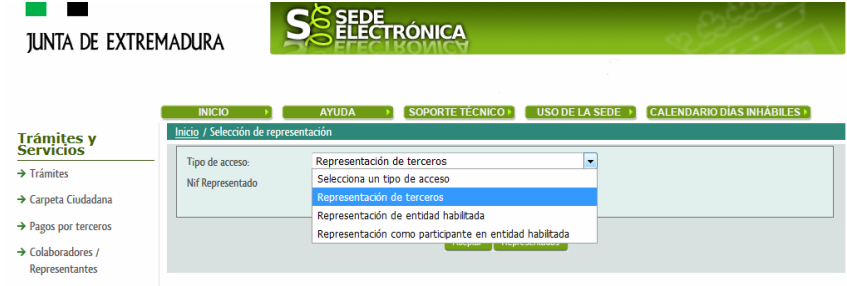

- **2.4** El representante selecciona el NIF del representado.
- **2.5** El representante pulsa sobre el icono de las acciones.

**2.6** El representante elige el tipo de acción: aceptar, rechazar o cancelar la representación.

#### **Paso 3**

Г

El **representante** actúa en representación para el/los procedimiento/s seleccionados.

**3.1** El representante, una vez aceptada la representación, vuelve a la pantalla de inicio de la representación para seleccionar el procedimiento y realizar el trámite de dicho procedimiento:

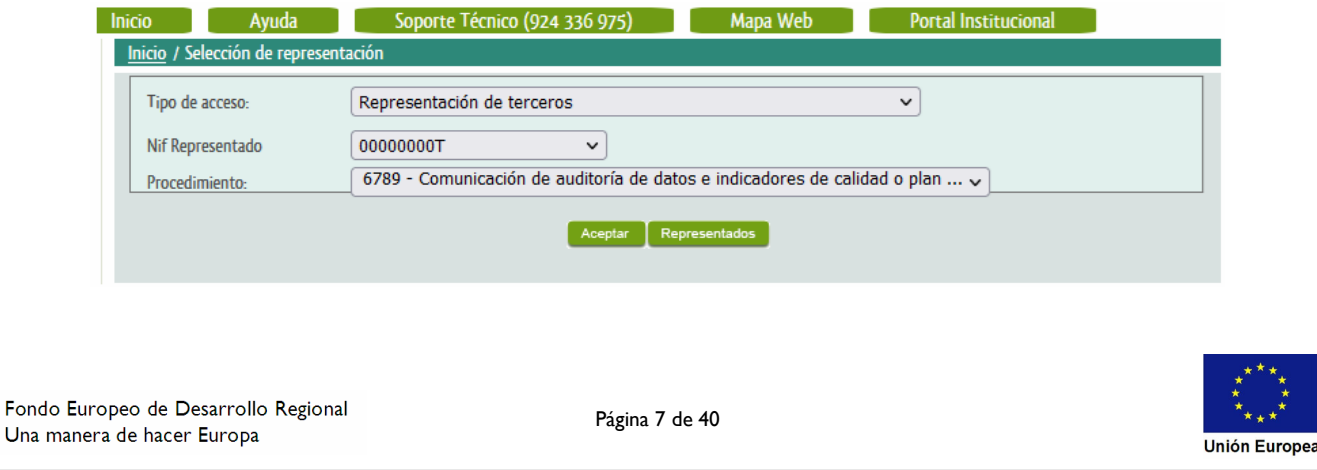

# **JUNTA DE EXTREMADURA**

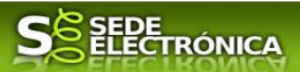

**3.2** El representante puede rescatar un expediente que esté tramitando, buscar expedientes o crear un nuevo expediente para esto último se pulsa sobre el botón "Nuevo".

**3.3** Al pulsar sobre el botón "Nuevo" (del paso anterior) se despliega el formulario de este procedimiento para ser cumplimentado por el representante. Nótese que en datos del Solicitante aparecen los datos del representado.

Si desea más información sobre este sistema puede hacerlo mediante el siguiente enlace: http://clave.gob.es.

# **2. Cumplimentación de la Comunicación de auditoría de datos e indicadores de calidad o plan de actuaciones con medios materiales y personales, exigible a las empresas distribuidoras y comercializadoras de energía eléctrica.**

Para interactuar con SEDE, se necesita tener instalado un navegador, Microsoft Edge, Mozilla o Chrome, y disponer de un DNI electrónico (DNIe) o un certificado digital válido.

Para poder realizar la Comunicación de auditoría de datos e indicadores de calidad o plan de actuaciones con medios materiales y personales, exigible a las empresas distribuidoras y comercializadoras de energía eléctrica, exigible a las empresas distribuidoras y comercializadoras de energía eléctrica, habrá que utilizar el trámite con el CIP 6789.

## **2.0. Acceso.**

Acceder a SEDE por http://sede.gobex.es, para ello hay que situarse en el menú "Trámites y Servicios" sobre la entrada clicar en  $\rightarrow$ "Trámites".

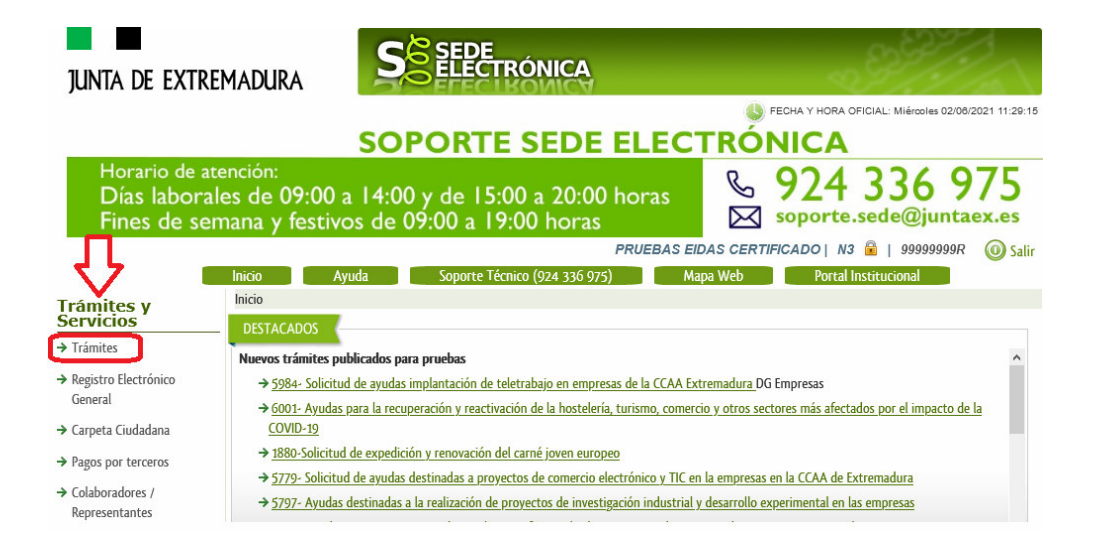

Podemos hacer uso de "Buscar trámites" (recomendamos escribir "auditoría*"* en Texto del buscador) o bien, desplazarnos página a página hasta dar con el trámite "*Comunicación de auditoría de datos e indicadores de calidad o plan de actuaciones con medios materiales y personales, exigible a las empresas distribuidoras y comercializadoras de energía eléctrica"*

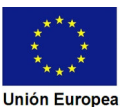

Página 8 de 40

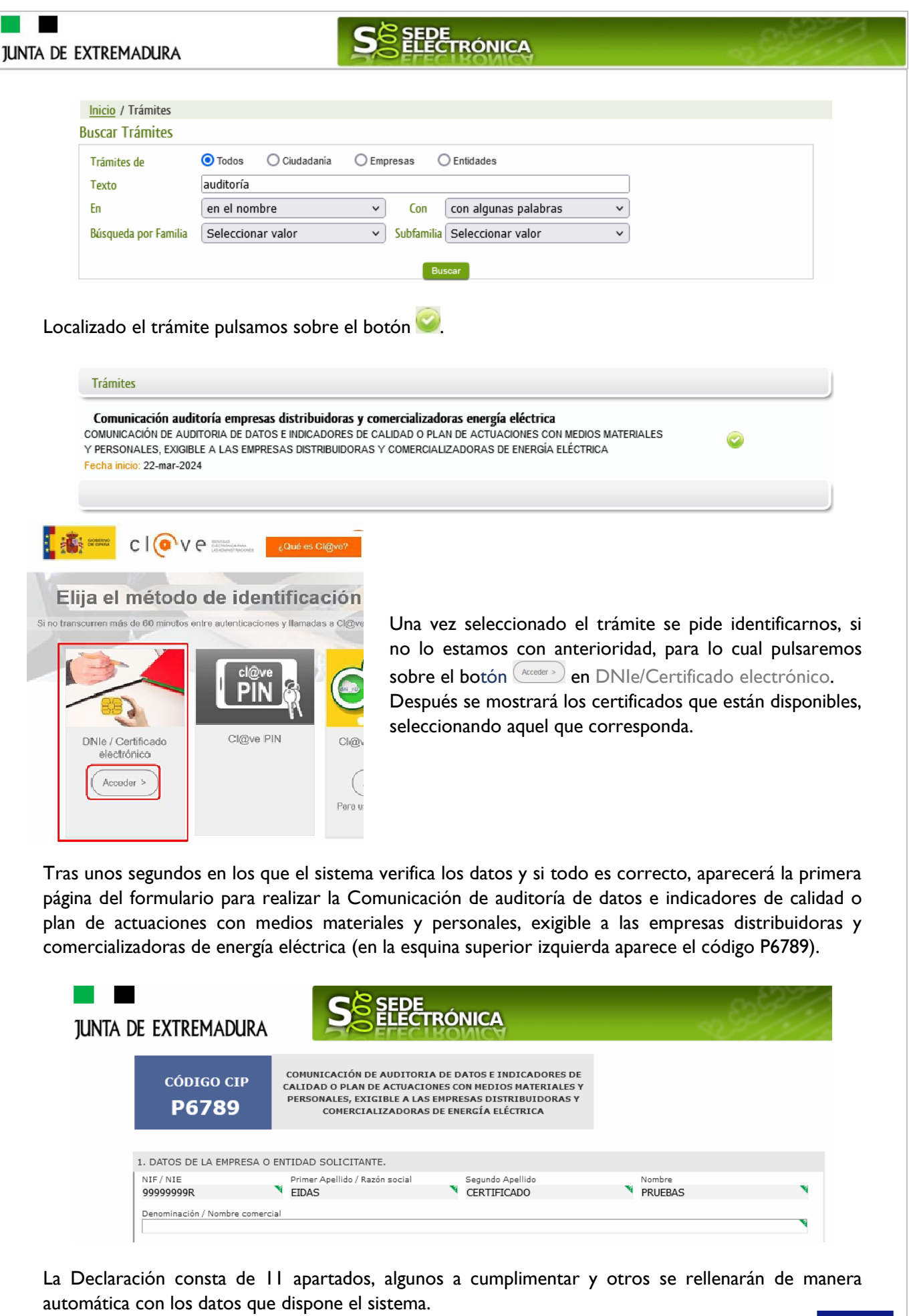

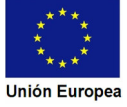

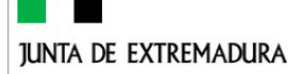

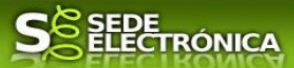

En el formulario se puede observar que hay campos con fondo en color blanco, verde, gris y rosado, significando:

- Campos con **fondo blanco**: indica que esos campos pueden ser cumplimentados por el ciudadano, cuando proceda.

- Campo con **fondo verde**: datos obligatorios.
- Campo con **fondo gris**: datos que el ciudadano no tiene que cumplimentar, bien porque se rellenan automáticamente por la aplicación informática o bien porque no procede según el caso.

- Campo con **fondo rosado**: aparece cuando se intenta avanzar de página en la cumplimentación de la Declaración y falta algún dato que tiene carácter obligatorio.

Al pie de las páginas aparecen una serie de botones que permiten:

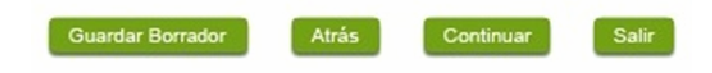

Guardar Borrador En el proceso de cumplimentación de la Declaración se podrá guardar en estado borrador, mediante el botón "Guardar Borrador" y continuar con la tramitación de la misma en otro momento. Para regresar el borrador, habrá que acceder al apartado "Mis borradores". Mientras la Declaración se encuentre como borrador puede ser modificada, pero no será modificable una vez firmada electrónicamente.

- **Continuar** Para pasar a la siguiente página de la Declaración. En ese momento puede aparezca un mensaje indicándonos si alguno de los valores introducidos en esa página no es correcto o si se ha detectado un campo obligatorio no se ha rellenado, apareciendo estos con fondo rosado.
- **Salir** Para abandonar la cumplimentación de la Declaración pulsaremos este botón. En el caso de no estar firmada la Declaración, al salir no se guardan los datos introducidos, por lo cual, si queremos preservar los datos ya indicados, sería preciso guardar el borrador según lo indicado el botón Guardar Borrador
- **Atrás** Para volver a la página anterior.

Un documento en estado de borrador se mantendrá en el sistema durante un periodo del que será informado en el momento de guardarse este por primera vez. Una vez pasado este plazo, se borrará automáticamente.

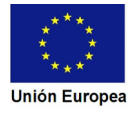

## **2.1. Cumplimentación del formulario de la Comunicación.**

A continuación, se indica como rellenar los 11 apartados de los que consta la Comunicación.

2.1.1. Datos de la empresa o entidad solicitante

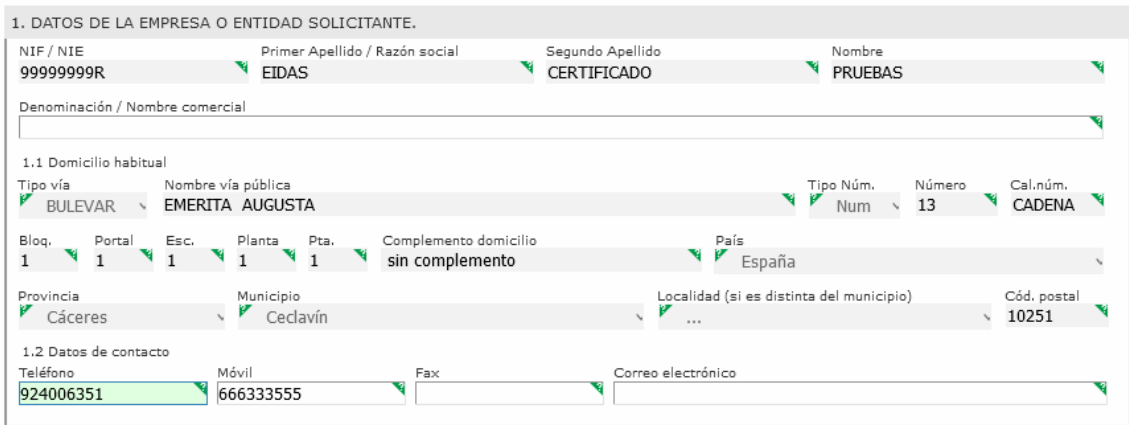

Se indicarán los datos de la empresa o entidad solicitante. Aquellos campos con fondo gris son datos que se han cargado automáticamente al haber accedido con el DNIe o con certificado de usuario válido.

El dato del "Teléfono" o "Móvil" es obligatorio, al menos tendrá que cumplimentar uno.

Aquellos titulares que se encuentren ya registrados en la base de datos de "Administrados" por haber tramitado anteriormente de manera digital con la J.E. se cargarán los datos de manera automática.

En el caso que los datos del titular descargado automáticamente no correspondan con los reales y estos no sean editable en este formulario, deberá cesar en la cumplimentación y ponerse en contacto con el Soporte de la Sede para rectificarlos y posteriormente cumplimentar una nueva Comunicación.

Soporte SEDE: https://sede.gobex.es/SEDE/piePrincipal/contacto.jsf

#### 2.1.2. Representante

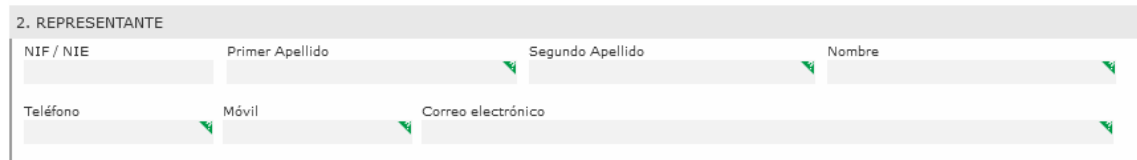

Se indican los datos identificativos del representante cuando el acceso se realiza por medio de "Colaboradores/representante". Los campos se cargarán automáticamente al haber accedido con el DNIe o con certificado de usuario válido, por lo que este apartado no es editable.

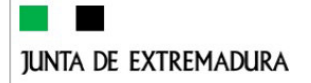

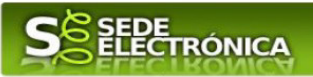

### 2.1.3. Datos de notificación

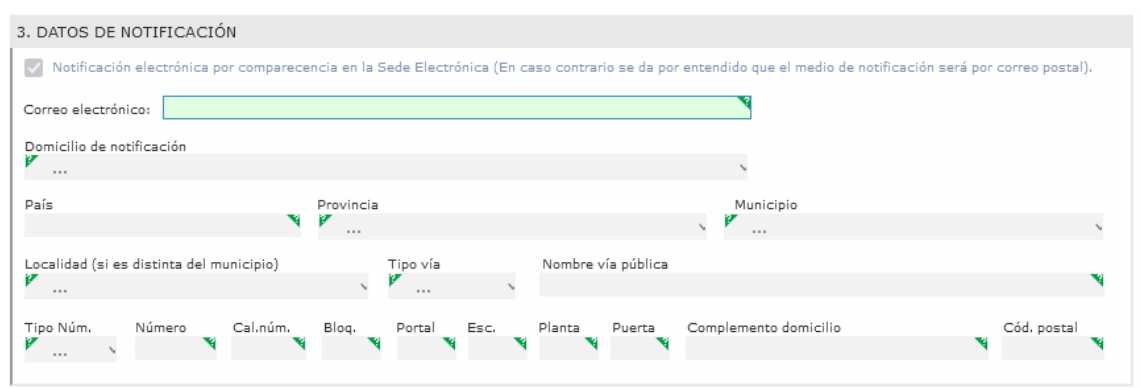

Se debe indicar el correo electrónico al que llegaran los avisos para que después el titular entre en SEDE y acceda a una nueva notificación (de subsanación, de registro de la Comunicación…) pero nunca en este correo se adjuntará la notificación o documento alguno.

2.1.4. Tipo de comunicación, objeto, auditoría, medios materiales.

Deberá señalar el año y el tipo de la Comunicación, así como el tipo de empresa.

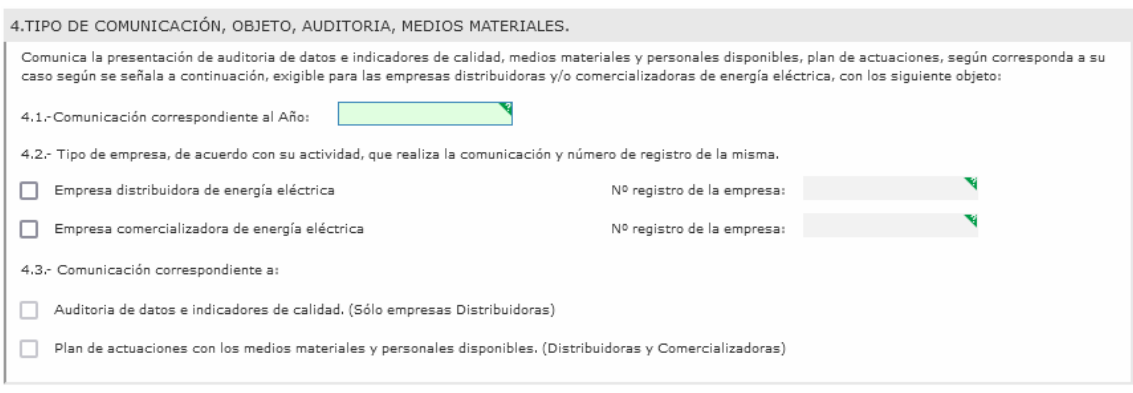

2.1.5. Declaración conjunta de la Comunicación.

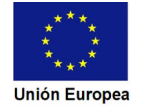

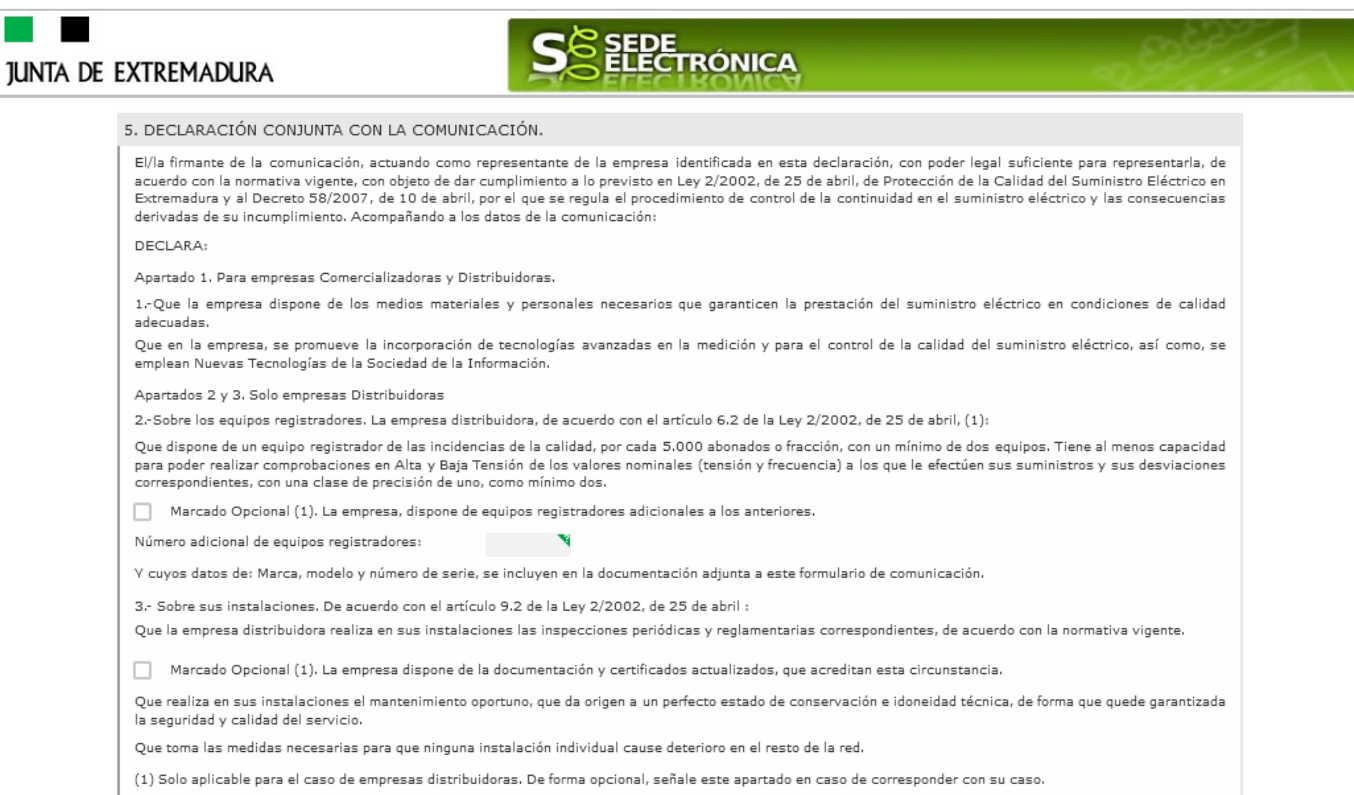

# En este apartado se muestra la información de la declaración conjunta, con marcados opcionales.

#### 2.1.6. Documentación y archivos a aportar

6. DOCUMENTACIÓN Y ARCHIVOS A APORTAR

Los documentos y ficheros que se acompañen, se identificarán en una pantalla o módulo informático y destinado a adjuntar documentación y ficheros de esta comunicación, que se le mostrará en la SEDE al finalizar la cumplimentación de sus datos.

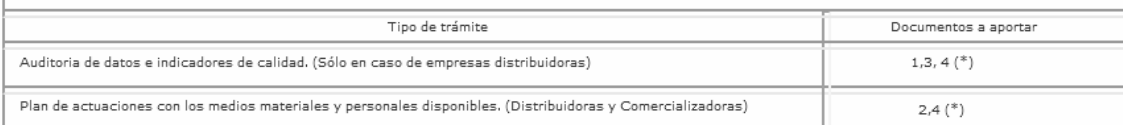

#### Relación de documentos

Documentos y ficheros específicos

1.- Fichero/s en formato .pdf, conteniendo al menos:

La auditoria de datos realizada, los sistemas de tratamiento de los mismos y metodología para la determinación de los indicadores de continuidad del suministro. Conclusiones y resultados obtenidos al respecto. Parámetros indicadores de calidad. Emitido por los técnicos competentes de empresa o entidad auditora independiente.<br>2.-Fichero/s en formato .pdf conteniendo al menos:

El Plan de Actuaciones en el que se recojan los medios materiales y personales disponibles, donde se describan, las funciones asignadas a los medios citados, la localización, así como las inversiones que se prevea realizar.

3.-Un fichero de formato .xls, ó .odt (excel,) que contengan los datos básicos de identificación (\*\*) de las empresas comercializadoras que han utilizado su red eléctrica, correspondiente con el año de la comunicación

4. Otra documentación complementaria, que posibilite un mejor análisis y/o cualquier otra documentación que resulte obligatoria su presentación de acuerdo a la reglamentación vigente (a). (\*) Documento de presentación opcional

Condiciones bajo las que no será necesario adjuntar a la solicitud ciertos documentos.

-Llamada (a) No será necesaria su presentación, si ha sido emitido por o presentado ante la Administración Pública, siempre que en el Anexo del que dispone esta comunicación, se indique el órgano que lo emitió o al que se presentó, la fecha de la emisión o presentación y el número del expediente en el que fue emitido o<br>aportado y se manifieste el consentimiento para su consulta u

Llamada (b): No será necesaria su presentación, si no se manifiesta en el apartado 8, oposición expresa a la comprobación, por parte del órgano instructor del documento o de sus datos.

Nota:

(\*\*): Estos datos básicos de identificación se corresponden con: Nif, número de registro, nombre de la sociedad, dirección postal, email y número de teléfono.

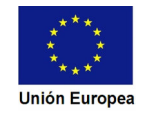

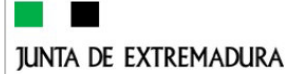

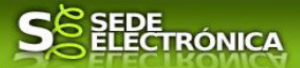

En este apartado se informa al interesado de los documentos que deben ser aportados acompañando a esta Solicitud. Los documentos se aportarán posteriormente como se explica en el punto 2.2. Aportar documentación de esta guía.

#### 2.1.7. Observaciones y aclaraciones

7. OBSERVACIONES Y ACLARACIONES

Este espacio está reservado para que el interesado exprese en él cuantos comentarios y aclaraciones que estime que son precisas para facilitar la tramitación de la Comunicación.

#### 2.1.8. Comprobaciones de la Administración

8. COMPROBACIONES POR LA ADMINISTRACIÓN

De acuerdo a lo dispuesto en el artículo 28.2 de la Ley 39/2015, de 1 de octubre, las Administraciones públicas podrán recabar o verificar los datos que a continuación se relacionan a través de redes corporativas, de consultas a las plataformas de intermediación de datos u otros sistemas electrónicos habilitados al<br>efecto. Si manifiesta su oposición a que la Dirección Genera marcando la casilla indicada y aportando el documento correspondiente. enconso no como marcado y aportando en ocomento con esponsiemento.<br>□ Me opongo a que se solicite y recabe de otros organismos públicos la comprobación de los poderes de representación de la sociedad. Aporto copia del pode En ausencia de oposición expresa por parte de la persona interesada, o de una ley especial que requiera su consentimiento expreso, el órgano gestor del procedimiento, estará autorizado para obtener directamente los datos de los documentos elaborados por cualquier administración.

En este apartado se informa al interesado de las comprobaciones que puede realizar la Administración para la tramitación de la Comunicación. En caso de oposición a dicha comprobación, debe marcar las casillas correspondientes.

#### 2.1.9. Información sobre normativa

9. INFORMACIÓN SOBRE NORMATIVA

Ley 2/2002, de 25 de abril, de Protección de la Calidad del Suministro Eléctrico en Extremadura (DOE núm. 55, de 14 de mayo de 2002). Decreto 58/2007, de 10 de abril, por el que se regula el procedimiento de control de la continuidad en el suministro eléctrico y las consecuencias derivadas de su incumplimiento (DOE núm. 44. de 17 de abril de 2007)

Información sobre la normativa que aplica al objeto de la Comunicación

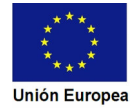

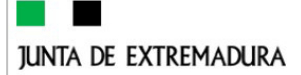

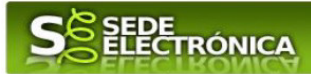

#### 2.1.10. Información básica sobre protección de datos

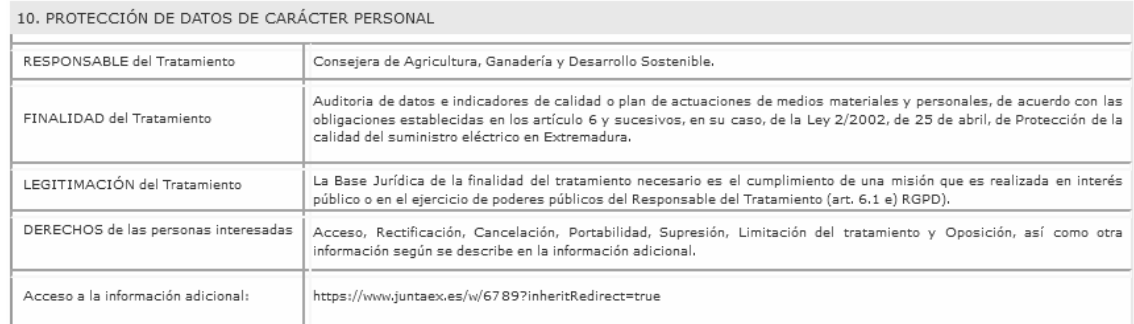

En este apartado se recoge la información básica sobre la protección de datos.

#### 2.1.11. Firma electrónica del documento

11. FIRMA DE COMUNICACIÓN El firmante de la presente comunicación, que dispone de capacidad legal suficiente para ello, conforme a lo requerido en la normativa vigente, actuando como represente legal del interesado o representante del mismo, de acuerdo con lo establecido en la legislación vigente. COMUNICA: La presentación de los datos y ficheros que acompañan a esta comunicación y se tenga por cumplida con las obligaciones establecidas en los artículos<br>6 y 11.4, según el caso, de la Ley 2/2002, de 25 de abril, de P presente comunicación.

Este apartado, no es necesaria la cumplimentación por parte de interesado ya que, los datos de la firma, fecha de la firma y firmante se incorporarán automáticamente al documento pdf, generado en el momento de su firma electrónica.

En el apartado "Dirigido a".

Se indicará el Servicio de Normalización, Industrial, Energética y Minera donde irá dirigida la Comunicación.

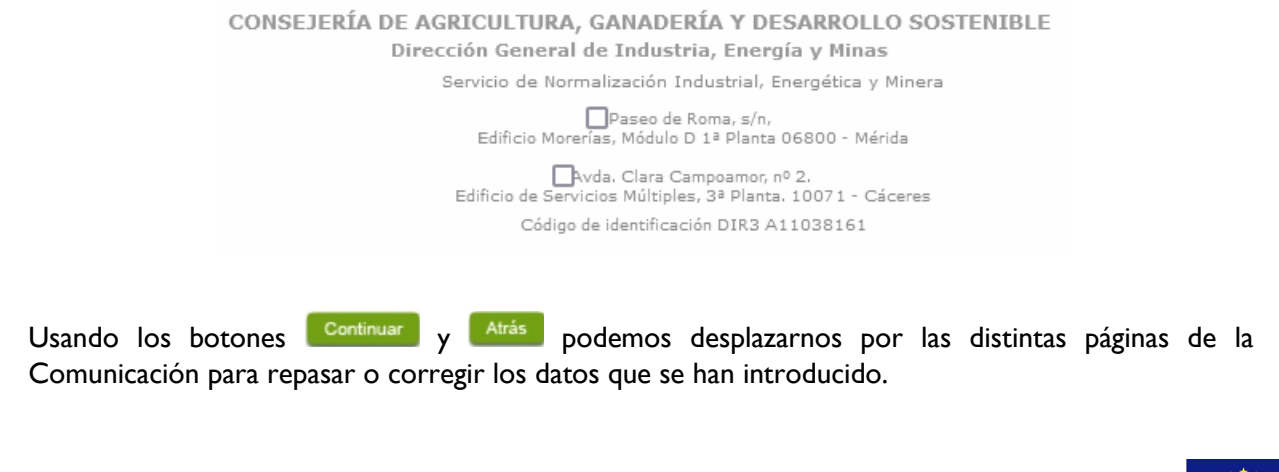

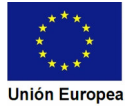

**JUNTA DE EXTREMADURA** 

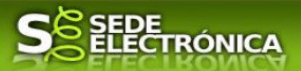

Para finalizar hay que pulsar el botón continuar cuando nos encontramos en la última página. Si se ha rellenado todo correctamente la Comunicación se guardará automáticamente (como borrador) y se mostrará el siguiente mensaje:

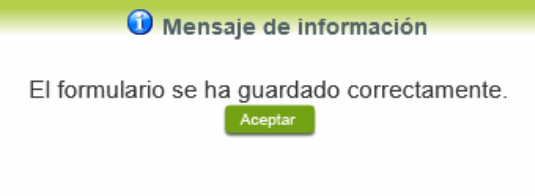

# **2.2. Adjuntar Documentación.**

Tras finalizar el procedimiento de cumplimentación del formulario de la Comunicación, aparece una pantalla con información general de la misma. En este momento, se podrá adjuntar la documentación se desee.

Previamente se deberá digitalizar en formato PDF los documentos a adjuntar y tenerlo almacenado en su ordenador.

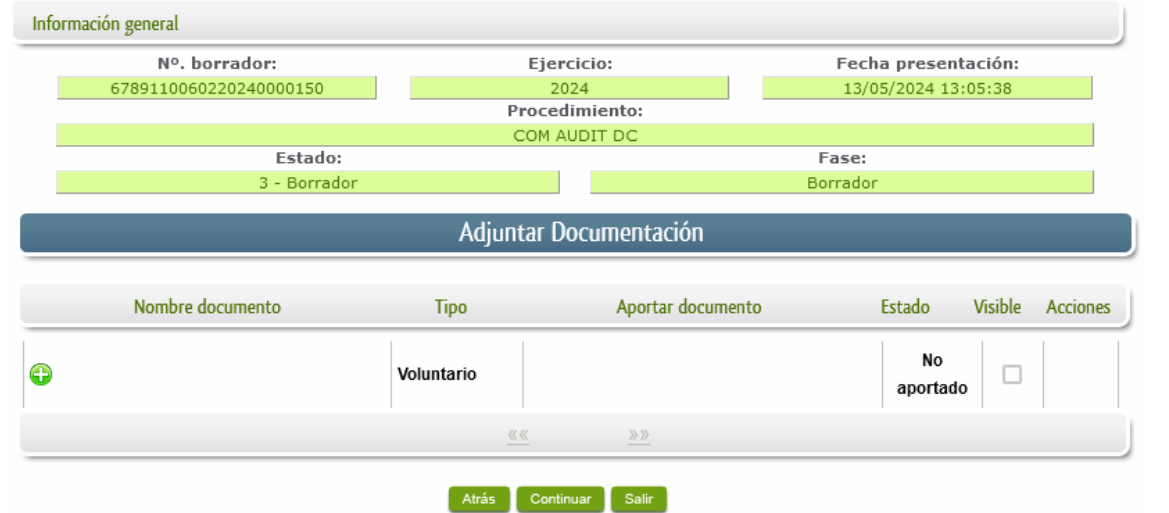

Cuando no sea preciso adjuntar documentos, pulsaremos el botón **Continuar** y pasaremos a la firma de la Comunicación.

Para adjuntar un documento basta con pulsar sobre el símbolo  $\bigodot$ , apareciendo el siguiente cuadro de diálogo:

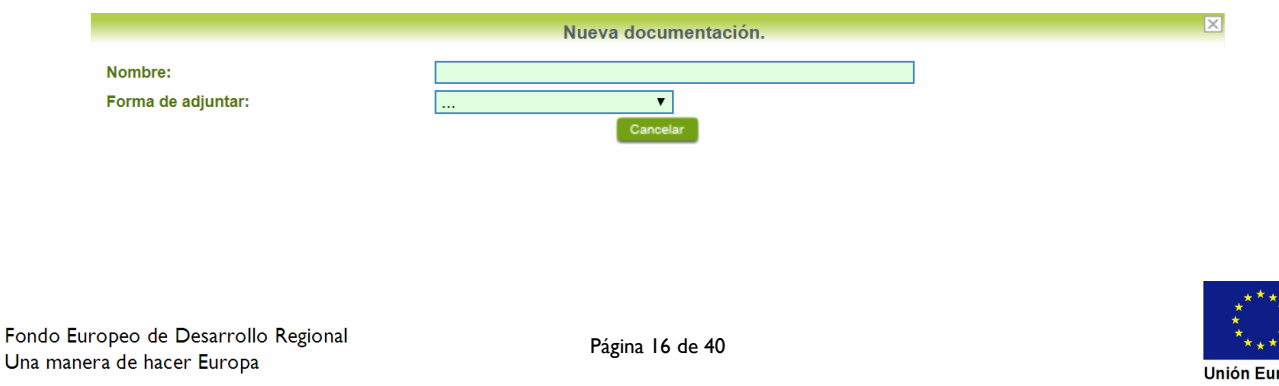

## **JUNTA DE EXTREMADURA**

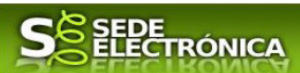

En la casilla "Nombre" se indicará de forma obligatoria, el nombre que describa el documento que se adjunta.

IMPORTANTE: se debe evitar incluir acentos, símbolos, espacios y caracteres que no sean números o letras en los nombres de los archivos para evitar posibles incidencias en el envío.

A continuación, explicaremos las diferentes opciones en el desplegable "**Formas de adjuntar**" para adjuntar documentos a la Comunicación.

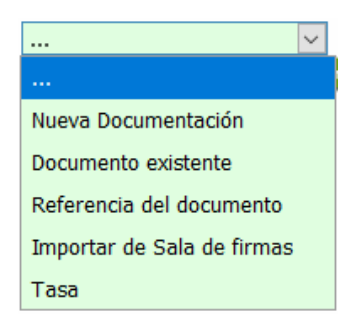

#### 2.2.1 Nueva documentación.

En el desplegable "Forma de adjuntar", seleccionamos "Nueva Documentación" y aparecerá el botón **Adjuntar** que pulsando sobre él comenzaremos búsqueda en nuestro ordenador del documento previamente digitalizado que se pretende adjuntar, localizado y seleccionado este, pulsado sobre aceptar, se unirá a la Comunicación dicho documento.

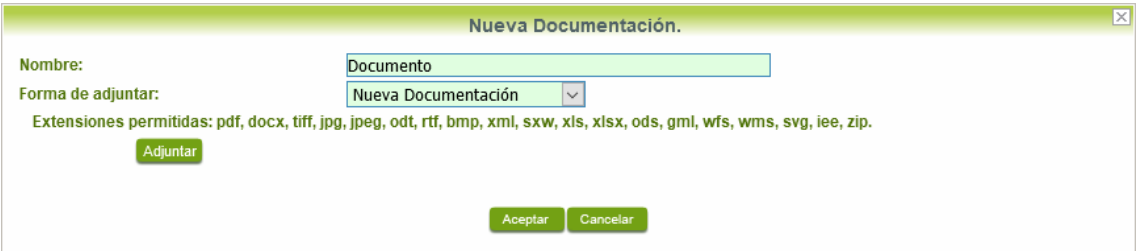

 Podemos ver que se indican las extensiones de los archivos admitidos en la SEDE. Una vez cargado el documento pulsaremos el botón **Aceptar** para guardarlo.

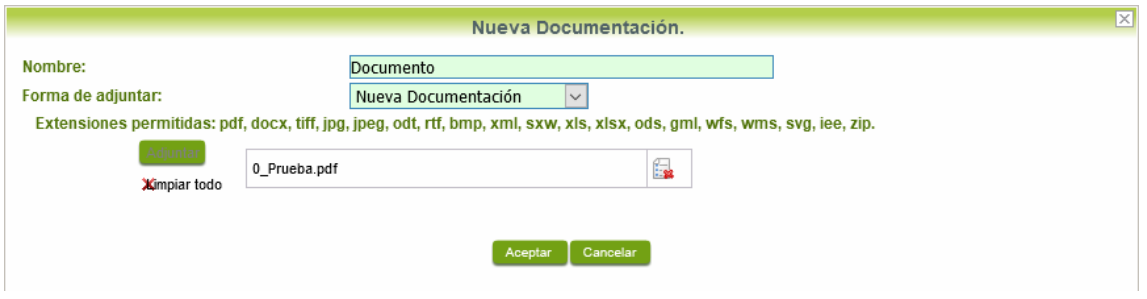

Si hemos realizado todo correctamente, el documento se adjuntará a la Comunicación, apareciendo en la lista de "Adjuntar documentación" y permitiendo eliminarlo pulsando sobre

el botón  $\mathbb{R}$ , o verlo pulsando sobre el botón  $\mathbb{R}$ .

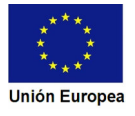

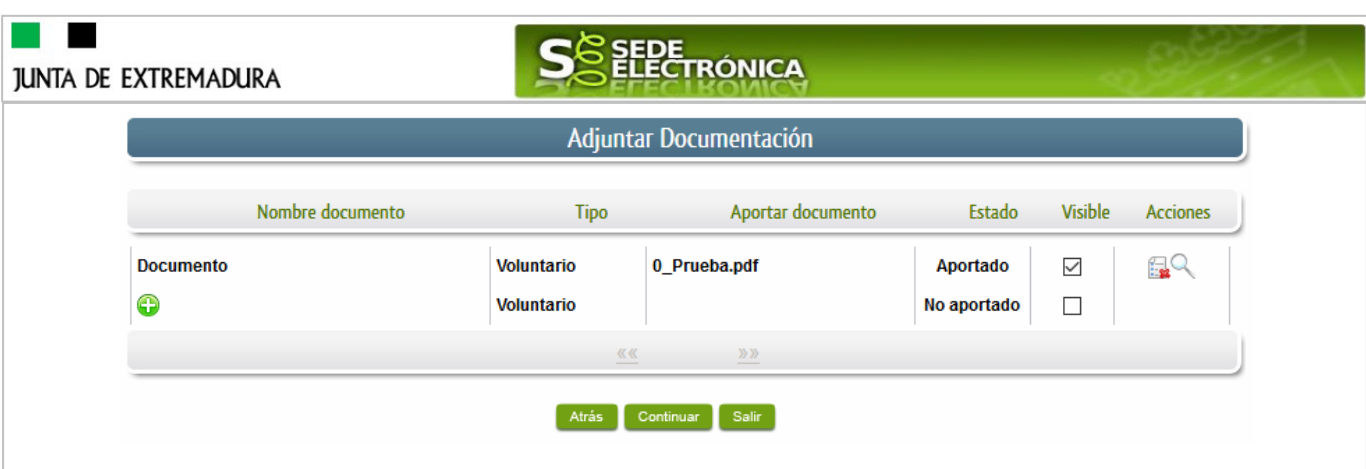

2.2.1.1 Adjuntar archivos cartográficos.

Para las instalaciones que requieran adjuntar los archivos cartográficos, estos deben estar en formato kml, kmz o shp, de acuerdo con las especificaciones, pero como la SEDE no permite de momento adjuntar este tipo de archivos, se tienen que comprimir en formato .zip, siendo este archivo comprimido el que se adjunte a la Comunicación.

### 2.2.2 Documento existente.

Si seleccionamos la opción de "Documento existente", nos aparecerá en la pantalla de "Nueva documentación" una serie de filtros para buscar documentos que hayamos presentado previamente a través de la SEDE electrónica en otros expedientes, pudiendo buscar por nombre del documento y fechas de registro o presentación.

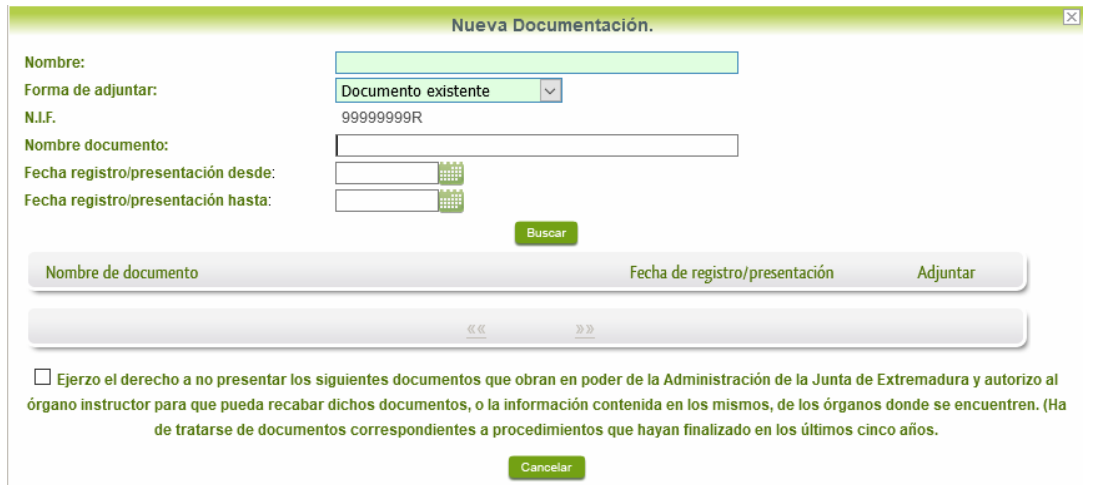

Una vez introducidos los filtros debemos pulsar el botón **Buscar**, y nos aparecerá un listado de todos los documentos que estén en nuestra "Carpeta Ciudadana" en alguno de los expedientes presentados ante la administración.

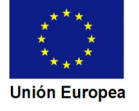

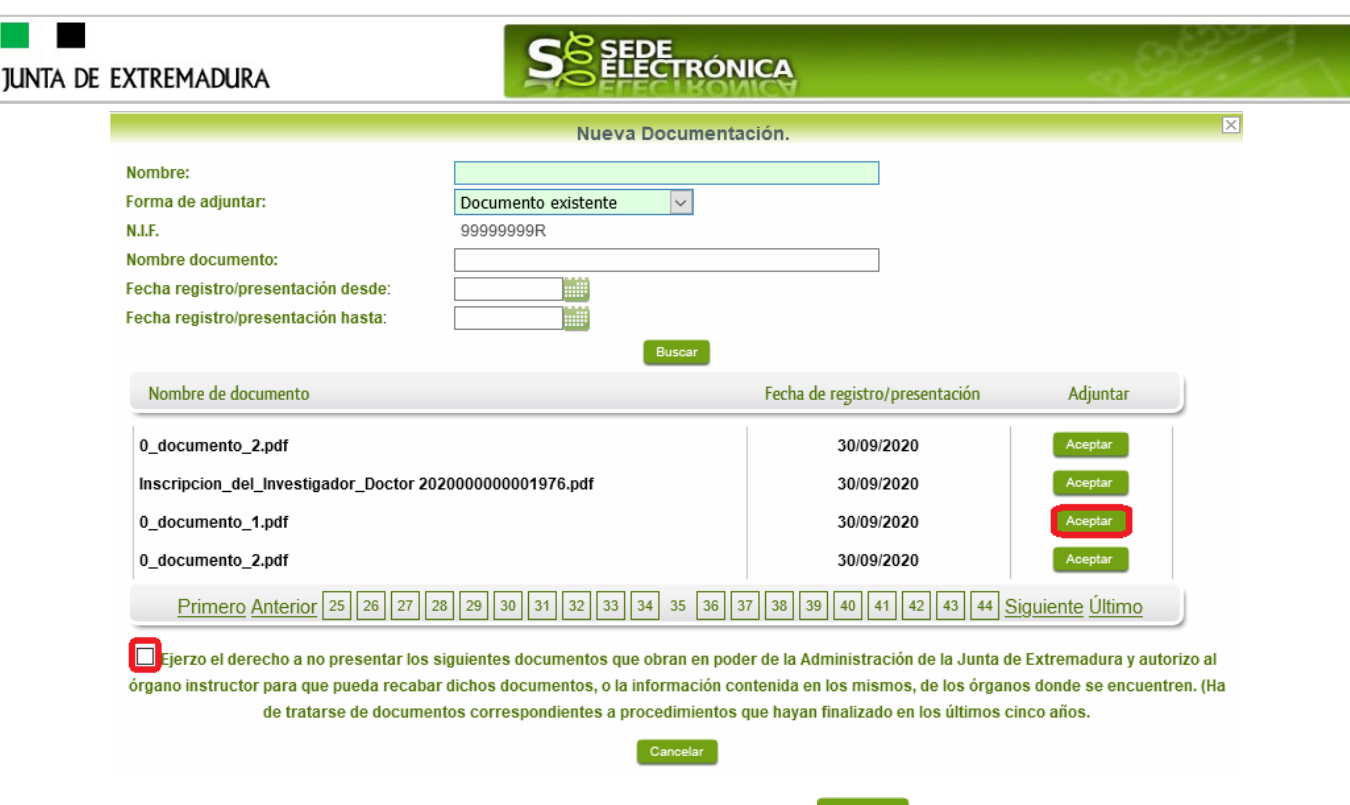

Para adjuntar un documento, tenemos que pulsar el botón **en la columeta "Adjuntar**" y marcar la casilla de "Ejerzo el derecho a no presentar…", de lo contrario saldrá el mensaje siguiente.

![](_page_18_Picture_56.jpeg)

Si hemos realizado todo correctamente, el documento se adjuntará a la Comunicación, apareciendo en la lista de "Adjuntar documentación" y permitiendo eliminarlo pulsando sobre

![](_page_18_Picture_57.jpeg)

![](_page_18_Picture_58.jpeg)

## 2.2.3 Referencia del documento.

Seleccionamos la opción de "Referencia del documento" cuando el documento que queremos adjuntar a la Comunicación ya haya sido aportado en otro procedimiento con la administración, pero a diferencia del anterior, no a través de la SEDE electrónica.

# **JUNTA DE EXTREMADURA**

Fondo Una m

![](_page_19_Picture_1.jpeg)

Para poder adjuntarlo, nos aparece en la pantalla una serie de campos obligatorios, con los datos necesarios para que el documento pueda ser encontrado por parte de la administración, como son, el "Procedimiento" en el que se incluyó el documento, la "Fecha de registro" del mismo, el "Órgano" ante el que se presentó, y la "Ubicación", donde indicaremos si fue presentado en la Junta de Extremadura o ante otra Administración.

![](_page_19_Picture_78.jpeg)

Dependiendo de la "Ubicación" que seleccionemos, nos aparecerá una casilla para marcar diferente:

- Si el documento está en poder de la Administración de la Junta de Extremadura:

□ Ejerzo el derecho a no presentar los siguientes documentos que obran en poder de la Administración de la Junta de Extremadura y autorizo al órgano instructor para que pueda recabar dichos documentos, o la información contenida en los mismos, de los órganos donde se encuentren. (Ha de tratarse de documentos correspondientes a procedimientos que hayan finalizado en los últimos cinco años.

- Si el documento está en poder de otra Administración

□ Autorizo al órgano instructor para que pueda recabar de otras Administraciones Públicas los siguientes documentos, o la información contenida en los mismos, disponible en soporte electrónico.

Una vez marcada la casilla correspondiente y pulsado el botón **Aceptar**, el documento se adjuntará a la Comunicación, apareciendo en la lista de "Adjuntar documentación", indicando

que se aporta "Por referencia" y permitiendo eliminarlo pulsando sobre el botón  $\Box$ , o verlo pulsando sobre el botón .

![](_page_19_Picture_79.jpeg)

![](_page_20_Picture_1.jpeg)

Para adjuntar otro documento se repetirán los pasos indicados anteriormente.

#### 2.2.4 Importar de sala de firmas.

Esta opción estándar no es de aplicación para el procedimiento 6789.

#### 2.2.5 Tasas.

Este trámite no acompaña Tasas. En otros casos seleccionamos la opción de "Tasas" cuando queramos adjuntar una tasa ya abonada través de la SEDE electrónica. Para ello indicaremos el "Número de documento" de la tasa y pulsaremos el botón **Buscar**, apareciendo en la lista la tasa correspondiente.

![](_page_20_Picture_95.jpeg)

### **2.3. Firma de la Comunicación.**

Tanto si se ha adjuntado documentación, como si no, deberemos pulsar en el botón de **Continuar para** avanzar a la firma de la Comunicación, pues hasta ahora se encuentra en estado de borrador.

De este modo, pasamos a la pantalla en la que se muestra el formulario de la Comunicación en formato PDF.

Los datos que se muestran en el PDF son los indicados en la primera fase de cumplimiento del modelo y en la segunda fase de adjuntar documentación.

Se podrá comprobar que los datos introducidos en la Comunicación y la tabla de documentos adjuntos que ser reflejan en la última página del PDF. De no ser correcto, podemos rectificar pulsado en el botón <sup>Atrás</sup>

Si todo está correcto, pulsaremos en Firmar Registrare, se irán mostrando una serie de pantallas como consecuencia de la conexión a la aplicación con **Autofirma**, debiendo indicar bien ejecutar, permitir o aceptar según proceda en los distintos mensajes emergentes que aparecerán.

![](_page_20_Picture_14.jpeg)

![](_page_21_Picture_60.jpeg)

Tras pulsar **Acceptar** y si todo ha ido correctamente, el sistema nos informará que la operación se ha realizado con éxito, indicando el nº de expediente, el nº de registro y la fecha de registro.

![](_page_21_Picture_2.jpeg)

A partir de este momento la Comunicación dejará de estar en la bandeja de "Mis Borradores" y pasará a la bandeja de "Mis Expedientes".

Si accedemos al PDF de la Solicitud pulsando en el botón, **puncipalme al podemos observar** que apartado 11 se ha cumplimentado automáticamente los datos relativos a la firma.

I

![](_page_22_Picture_31.jpeg)

En el caso de que haya habido alguna incidencia durante la firma, el sistema nos indicará que debemos entrar en el apartado "Mis Borradores", y volver a intentar firmar.

**IMPORTANTE:** El número que identifica su expediente es el denominado RUE (registro único de expediente) de tal modo, que cualquier notificación que realice la administración sobre la tramitación, o bien las respuestas a las subsanaciones que usted realice, debe figurar este número.

![](_page_22_Picture_32.jpeg)

![](_page_22_Picture_4.jpeg)

# **JUNTA DE EXTREMADURA**

![](_page_23_Picture_1.jpeg)

# **3. Notificación de subsanación.**

En este apartado de la guía se describe como debe actuar el ciudadano en el caso de que el órgano gestor solicite subsanación del expediente en la tramitación a través de SEDE. En dicho proceso se permite al ciudadano aportar la información y documentos requeridos además de exponer y solicitar lo que estime oportuno.

En el caso de trámite de subsanación referido, nos aparecerá el estado del expediente como se muestra seguidamente:

![](_page_23_Picture_150.jpeg)

## **3.0. Datos de Notificación.**

Según la Ley 39/2015 de 1 de octubre del Procedimiento Administrativo Común de las Administraciones Públicas:

Las notificaciones por medios electrónicos se practicarán mediante comparecencia en la Sede electrónica www.sede.gobex.es. Se entiende por comparecencia en la sede electrónica, el acceso por el interesado o su representante debidamente identificado al contenido de la notificación que se publicará en la Sede en la Carpeta ciudadana pestaña Mis notificaciones. Las notificaciones por medios electrónicos se entenderán practicadas en el momento en que se produzca el acceso a su contenido. Cuando la notificación por medios electrónicos se entenderá rechazada cuando hayan transcurrido diez días naturales desde la puesta a disposición de la notificación sin que se acceda a su contenido

Los interesados que no estén obligados a recibir notificaciones electrónicas<sup>2</sup>, podrán decidir si la notificación se practica o no por medios electrónicos. El interesado podrá identificar una dirección de correo electrónico que servirá para el envío de avisos informándole de la puesta a disposición de una notificación en la Sede electrónica, pero no para el envío de la notificación en sí. Teniendo en cuenta que la falta de práctica de este aviso no impedirá que la notificación sea considerada plenamente válida.

Artículo 14. Derecho y obligación de relacionarse electrónicamente con las Administraciones Públicas.

l. Las personas físicas podrán elegir en todo momento sie comunican con las Administraciones Proposas de sus de<br>Salvo que estén obligadas a relacionarse a través de medios electrónicos con las Administraciones Públicas. El podrá ser modificado por aquella en cualquier momento.<br>2. En todo caso, estarán obligados a relacionarse a través de medios electrónicos con las Administraciones Públicas para la realización de cualquier trámite de un proc

al menos, los siguientes sujetos:<br>
a) Las eneronas jurídicas.<br>
(o Quienes ejerzan una actividad jurídica.<br>
(o Quienes represonalidad jurídicas en la la que se requiera colegiación obligatoria, para los trámites y actuacion

3. Reglamentariamente, las Administraciones podrán establecer la obligación de relacionarse con ellas a través de medios electrónicos para determinados procedimientos y para ciertos<br>colectivos de personas físicas que por r electrónicos necesarios.

Fondo Europeo de Desarrollo Regional Una manera de hacer Europa

l

![](_page_23_Picture_19.jpeg)

![](_page_24_Picture_0.jpeg)

![](_page_24_Picture_1.jpeg)

## **3.1. Conocer el estado del expediente y firma del acuse de notificación de subsanación.**

Para consultar el estado de un expediente, debemos pulsar en el menú principal en "Carpeta Ciudadana" y una vez en la siguiente pantalla pulsar sobre el botón Mis Expedientes . Recordar que, si no se ha hecho con anterioridad, al acceder a estas opciones de SEDE, hay que autenticarse (Identificarse, ver punto 1 de esta guía).

![](_page_24_Picture_52.jpeg)

En el caso que sea preciso, podemos utilizar el buscador que existe al pie esta página para localizar el expediente.

![](_page_24_Picture_53.jpeg)

El dato fundamental para la gestión de cualquier expediente es el número RUE que figura, entre otros lugares, en la parte superior izquierda de la Comunicación.

![](_page_24_Picture_8.jpeg)

![](_page_25_Picture_67.jpeg)

Una vez localizado el expediente en el listado, vemos que el estado del expediente es "Notificando con respuesta FB" y pulsamos sobre el botón **en la manda** 

![](_page_25_Picture_68.jpeg)

Cuando accedemos al expediente, observamos que su estado es "Notificando con respuesta FB", lo que indica que existe una notificación subsanación pendiente.

![](_page_25_Figure_4.jpeg)

![](_page_25_Picture_5.jpeg)

![](_page_26_Picture_36.jpeg)

Como vemos, existe una notificación pendiente "Notificación del expediente: (Num. RUE del expediente)", por lo cual, lo primero que debemos hacer es pulsar sobre el icono **de la columna** "Acciones" para firmar el acuse de la notificación.

Si todo está correcto pulsaremos en **Aceptar**, se irán mostrando una serie de pantallas como consecuencia de la conexión a la aplicación con @utofirma, debiendo indicar bien ejecutar, permitir o aceptar según proceda en los distintos mensajes emergentes que aparecerán.

![](_page_26_Picture_3.jpeg)

![](_page_27_Picture_49.jpeg)

Si el proceso es satisfactorio, accederemos al escrito de notificación de requerimiento de subsanación pulsando sobre el botón **de aceptar** del mensaje de información que nos muestra.

![](_page_27_Picture_50.jpeg)

Además, una vez se ha firmado el acuse de la notificación, se puede acceder al requerimiento de subsanación en cualquier momento, pulsando sobre el icono <sup>da</sup> en la columna "Acciones" en "Mis notificaciones".

Por otro lado, en la pantalla de "Mis expedientes" el estado del expediente ha cambiado y aparece el botón nuevo **editar en la columna de "Acciones"**, el cual nos permite responder al requerimiento. No debemos pulsar sobre este botón hasta que dispongamos de toda la información que se nos requiere subsanar.

![](_page_27_Picture_5.jpeg)

![](_page_28_Picture_65.jpeg)

## **3.2. Contenido de la notificación de requerimiento de subsanación.**

El escrito de la notificación de requerimiento podrá contener cualquier tipo de información, subsanación o documentos a aportar solicitados por la Administración. En el caso de requerimiento de subsanación, contendrá deficiencias (faltas) detectada en la Comunicación o en la documentación aportada. El interesado deberá corregir las faltas, errores, omisiones o irregularidades que se hayan detectado en la confección de la Comunicación.

![](_page_28_Picture_66.jpeg)

## **3.3. Cumplimentación de la Solicitud de presentación de subsanación.**

Previamente se deberá recopilar toda la información que se le ha requerido, como puede ser:

- Documentos digitalizados.
- Información que se haya requerido.

Una vez recopilada toda la información, accedemos en SEDE a "Mis expedientes" y buscamos el expediente a responder su subsanación, y pulsamos sobre el botón **editar en la columna "Acciones"** del expediente.

![](_page_28_Picture_9.jpeg)

![](_page_29_Picture_27.jpeg)

Seguidamente se accede a la pantalla de subsanación, en la que en la parte superior se indica información general sobre el expediente, además existen tres zonas que pueden ser cumplimentadas: **Expone/Solicita/Adjuntar documentos**.

A continuación, se explica cómo rellenar estos apartados.

![](_page_30_Picture_0.jpeg)

![](_page_30_Picture_1.jpeg)

#### 3.3.1. Expone.

En este apartado se indicará la repuesta al requerimiento, cuyo contenido es de libre redacción por el interesado, pero a modo orientativo se indican a continuación una serie de puntos a tener en cuenta:

- a) Respuesta en relación con las faltas, errores u omisiones en la Subsanación y relacionado en su caso los documentos que se van a adjuntar.
- b) Cualquier información que estime oportuno el interesado aportar.

![](_page_30_Picture_79.jpeg)

Recordamos que la respuesta al requerimiento es única y completa, no permitiendo el sistema cumplimentar más de una vez, el formulario de respuesta al requerimiento.

### 3.3.2. Solicita.

En este apartado, al igual que el anterior, es de libre cumplimentación por el interesado, aunque lo más normal, en el caso de responder adecuadamente al requerimiento de subsanación es indicar "Continuar con la tramitación del expediente".

![](_page_30_Picture_80.jpeg)

Otra posible respuesta es "Sea atendido el desistimiento en la tramitación del expediente" en el caso que no queramos continuar la tramitación.

### 3.3.3. Adjuntar documentos.

F

Previamente se deberá digitalizar en formato PDF los documentos a adjuntar.

![](_page_30_Picture_81.jpeg)

![](_page_30_Picture_15.jpeg)

**JUNTA DE EXTREMADURA** 

![](_page_31_Picture_1.jpeg)

Para adjuntar documentación basta con pulsar sobre el símbolo  $\bullet$ , apareciendo el siguiente cuadro de diálogo:

![](_page_31_Picture_85.jpeg)

En la casilla "Nombre" se indicará el nombre que describa el documento que se adjunta.

IMPORTANTE: se debe evitar incluir acentos, símbolos y caracteres que no sean números o letras en los nombres de los archivos para evitar posibles incidencias en el envío.

El desplegable de "Forma de adjuntar", seleccionamos "Nueva Documentación" y una vez indicado esto, nos aparece botón <sup>Adjuntar</sup> que, pulsando sobre él, comenzaremos búsqueda en nuestro ordenador del documento previamente digitalizado que se pretende adjuntar, localizado y seleccionado este, pulsado sobre aceptar, se unirá a la respuesta dicho documento.

![](_page_31_Picture_86.jpeg)

Para adjuntar otro documento se repetirán los pasos indicados anteriormente.

También es posible adjuntar documentación según lo indicado en el apartado 2.2.2 –Adjuntar documentación de esta guía.

### 3.3.4. Firma de la subsanación.

Se podrá comprobar que los datos son correctos y que no hay errores tanto en los datos introducidos en el modelo como en la tabla de documentos adjuntos que relacionan en la última hoja del PDF.

Para proceder a la firma pulsaremos sobre **Continuar** 

![](_page_31_Picture_13.jpeg)

![](_page_32_Picture_33.jpeg)

Si todo está correcto pulsaremos en Firmar y Registrar , se irán mostrando una serie de pantallas como consecuencia de la conexión a la aplicación con @utofirma, debiendo indicar bien ejecutar, permitir o aceptar según proceda en los distintos mensajes emergentes que aparecerán.

![](_page_32_Picture_34.jpeg)

Tras pulsar **Acceptar** , si todo ha ido correctamente, el sistema nos indicará que la operación se ha realizado con éxito, indicando el nº de expediente, el nº de registro y la fecha de registro.

![](_page_32_Picture_4.jpeg)

![](_page_33_Picture_57.jpeg)

# **3.4. Comprobaciones de la Administración.**

Conforme al artículo 28 de la Ley 39/2015, de 1 de octubre, los interesados no estarán obligados a aportar documentos que hayan sido elaborados por cualquier Administración, con independencia de que la presentación de los citados documentos tenga carácter preceptivo o facultativo en el procedimiento de que se trate, siempre que el interesado haya expresado su consentimiento a que sean consultados o recabados dichos documentos. Se presumirá que la consulta u obtención es autorizada por los interesados salvo que conste en el procedimiento su oposición expresa o la ley especial aplicable requiera consentimiento expreso.

En este bloque puede por lo tanto ejercer su derecho de Oponerse expresamente al organismo competente en esta materia de la Junta de Extremadura a verificar los datos relacionados, marcando la/s casilla/s correspondiente/s y aportando la documentación que se solicita.

# **4. Resolución / Acuerdo de conclusiones: Notificación a los interesados**

Cuando el procedimiento de Comunicación haya **resultado favorable** se producirá por parte de la administración la notificación al titular, que se realizará de manera telemática en la SEDE.

## **4.1 Acceso a la notificación.**

Lo primero que se debe hacer es entrar en el expediente en SEDE, para lo cual pulsaremos en el menú principal en "Carpeta Ciudadana" y posteriormente pulsar en el botón Mis Expedientes

![](_page_34_Picture_54.jpeg)

Aparecerá el listado de todos los expedientes (de todos los procedimientos) que existen en SEDE a nombre del interesado.

![](_page_34_Picture_8.jpeg)

![](_page_35_Picture_0.jpeg)

# **TRÓNICA**

Listado de expedientes

![](_page_35_Picture_43.jpeg)

En el caso que sea preciso, para localizar el expediente podemos utilizar el buscador que existe al pie esta página.

![](_page_35_Picture_44.jpeg)

Una vez localizado el expediente observaremos que su estado es "Informe favorable", y podemos acceder al mismo pulsando sobre el botón **la Vervia**.

![](_page_35_Picture_45.jpeg)

![](_page_35_Picture_8.jpeg)

![](_page_36_Picture_74.jpeg)

En el listado de notificaciones de este expediente vemos que existe una "**Notificación del expediente: (Num. RUE del expediente)**" con el estado de "Pendiente", procedemos a pulsar sobre el botón **de** la citada de notificación.

![](_page_36_Picture_75.jpeg)

Si todo está correcto pulsaremos en **Aceptar**, se irán mostrando una serie de pantallas como consecuencia de la conexión a la aplicación con @utofirma, debiendo indicar bien ejecutar, permitir o aceptar según proceda en los distintos mensajes emergentes que aparecerán.

El proceso de firma culmina con el siguiente mensaje:

El documento se ha firmado correctamente. Nº expediente: 6789110060220240000150 Para descargar la notificación pulse 'Imprimir'. Aceptar

O Mensaje de información

Si el proceso es satisfactorio, accederemos a la notificación pulsando sobre el botón **de aceptar del** mensaje de información que nos muestra.

![](_page_36_Picture_9.jpeg)

![](_page_37_Picture_1.jpeg)

## **4.2. Documentación del expediente.**

Culminado la tramitación del expediente, es posible acceder a toda la documentación de este.

Lo primero que se debe hacer es entrar en el expediente en SEDE, para lo cual pulsaremos en el menú principal en "Carpeta ciudadana" y posteriormente pulsar en el botón Mis Expedientes

![](_page_37_Picture_41.jpeg)

Aparecerá el listado de todos los expedientes (de todos los procedimientos) que existen en SEDE a nombre del interesado.

![](_page_37_Picture_7.jpeg)

![](_page_38_Picture_0.jpeg)

# **RÓNICA**

Listado de expedientes

![](_page_38_Picture_52.jpeg)

En el caso que sea preciso, para localizar el expediente podemos utilizar el buscador que existe al pie esta página.

![](_page_38_Picture_53.jpeg)

Una vez localizado el expediente pulsamos sobre el botón ver ...

![](_page_38_Picture_54.jpeg)

Accedemos a la pantalla detalles del expediente y pulsaremos sobre el botón **Documentos**, se muestra el listado de toda la documentación adjunta al expediente.

Aquí podrá ver tanto los documentos aportados por el titular como aquellos generados en la tramitación del expediente por parte de la administración.

![](_page_39_Picture_23.jpeg)

Si pulsamos sobre el icono  $\blacksquare$  que se abrirá el correspondiente PDF y procedemos a su impresión.

![](_page_39_Picture_2.jpeg)